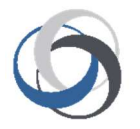

# School Cash Accounting Cash and Checks YTD and Non-Sufficient Funds

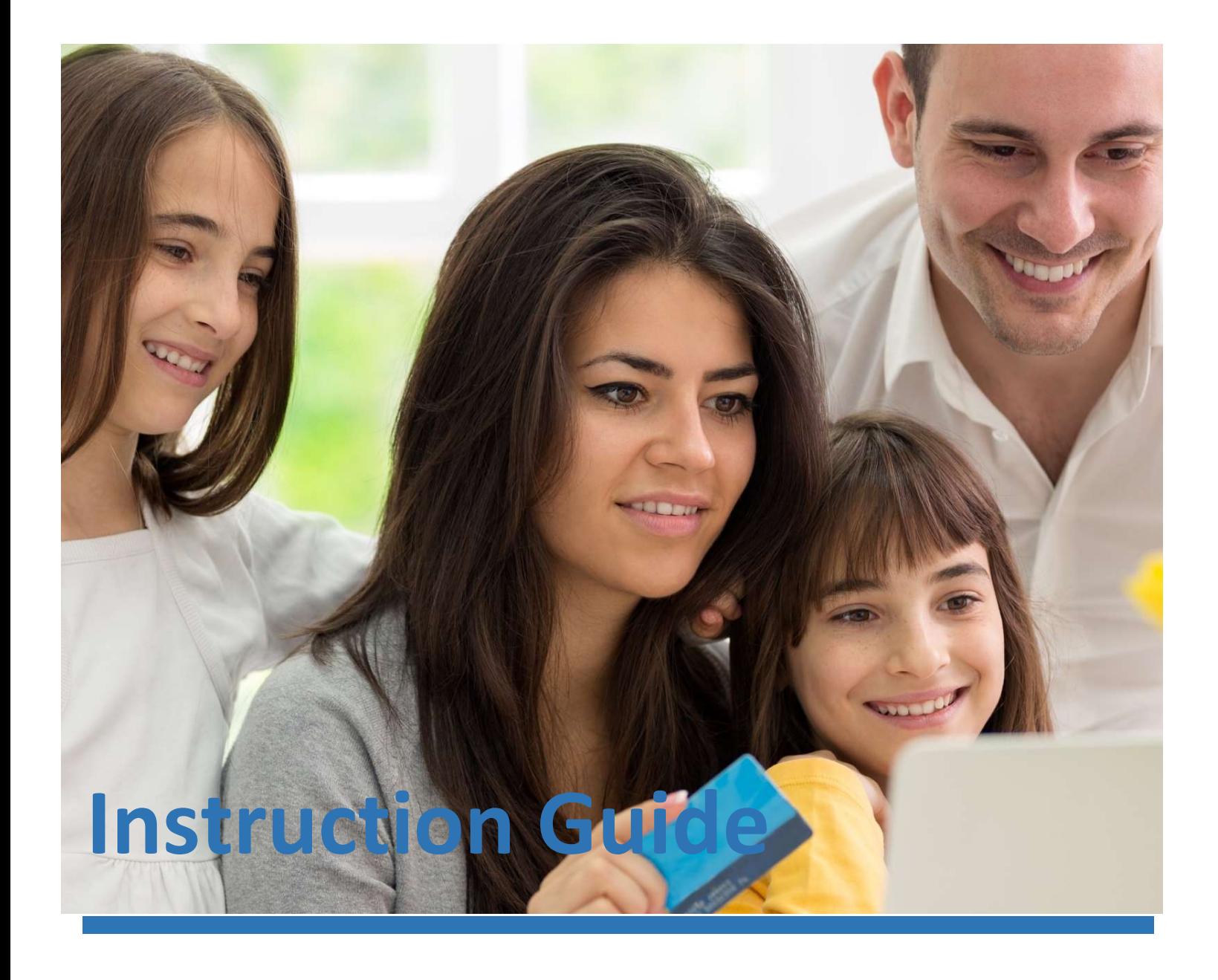

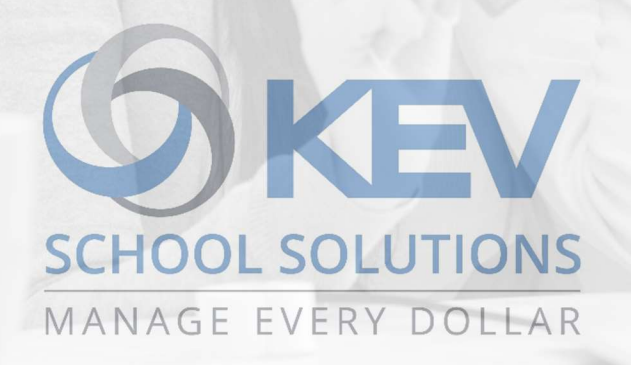

### Proprietary Notice

The entire contents of this presentation were prepared for the sole use for KEV Employees and are not intended for the public domain. Many elements in this presentation are considered proprietary and confidential as they contain business logic, business methods and system screen shots, therefore the entire contents of this proposal MAY NOT be copied or distributed outside of KEV Group Inc. without written prior consent of the KEV Group Inc. Any distribution, copying, or other use by anyone else is prohibited. If you are not the authorized recipient, please destroy this presentation immediately.

© Copyright. All rights reserved.

# **School Cash Accounting**

# **Instruction Guide**

### **Table of Contents**

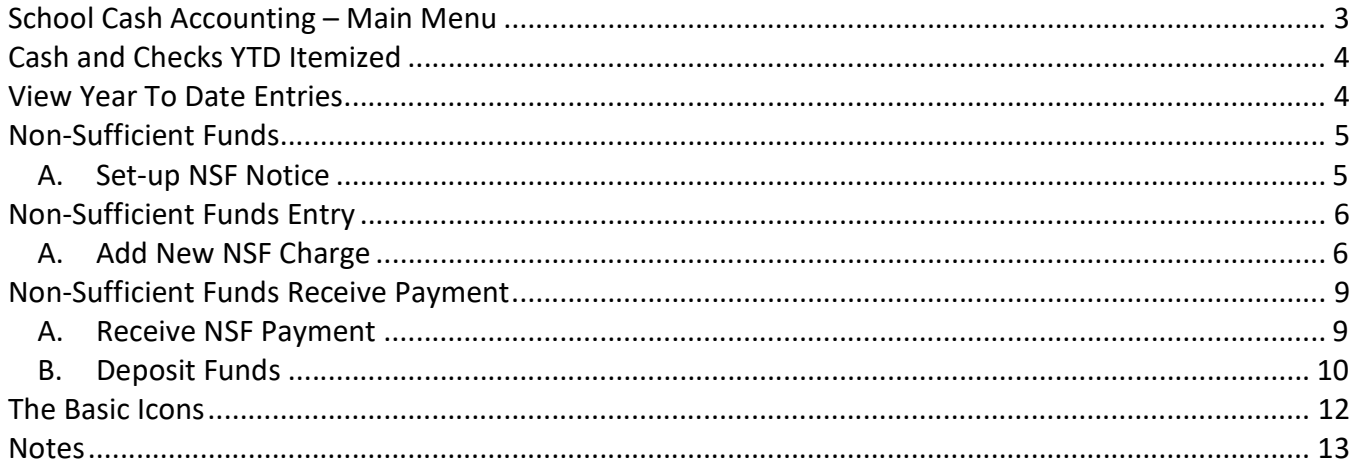

# School Cash Accounting **Instruction Guide** School Cash Accounting – Main Menu

The School Cash Accounting (SCA) is an easy-to-use web-based tool that automates the manual accounting tasks that school office staff are required to perform each and every day.

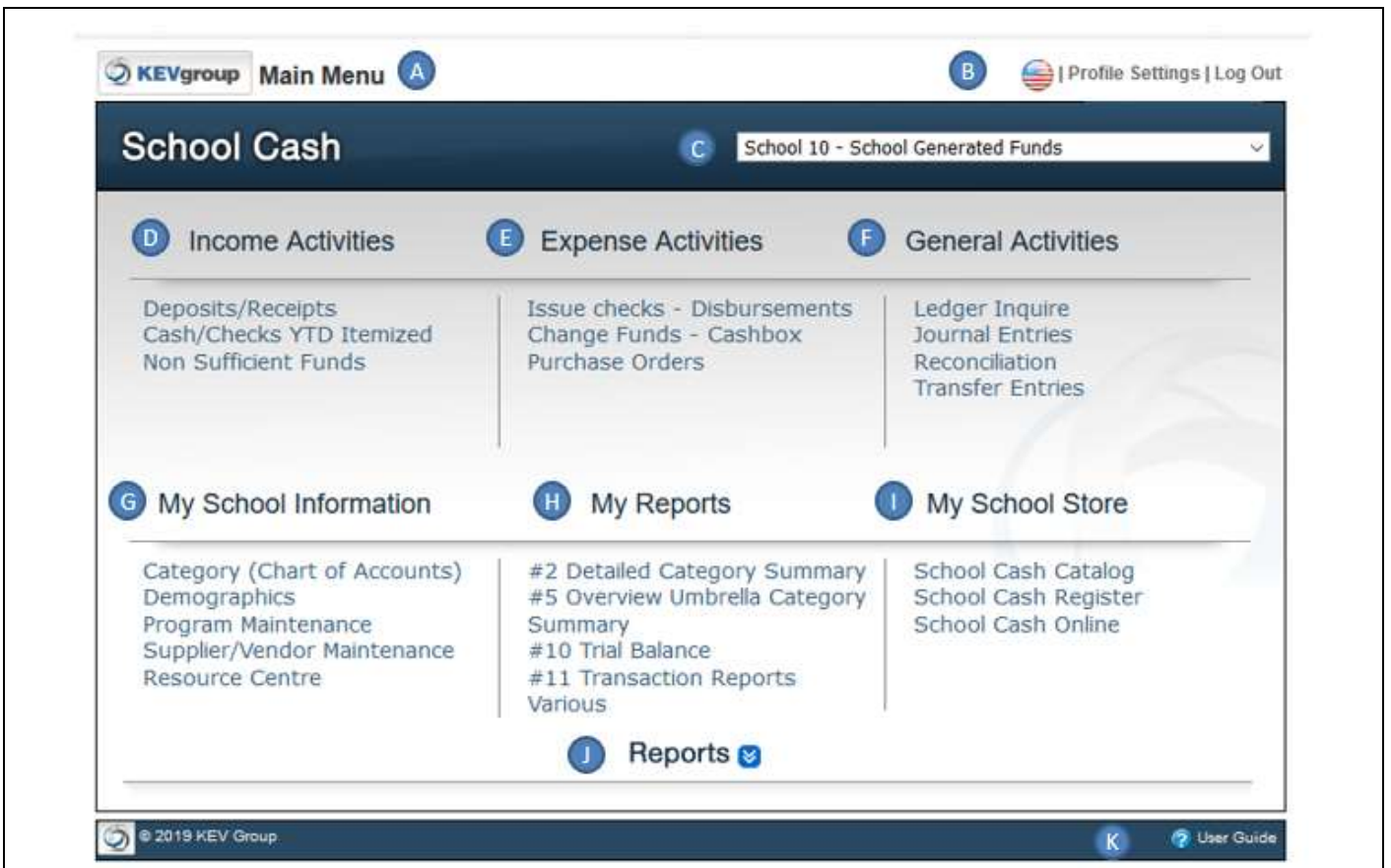

A. Module Title: Indicates the School Cash Accounting module

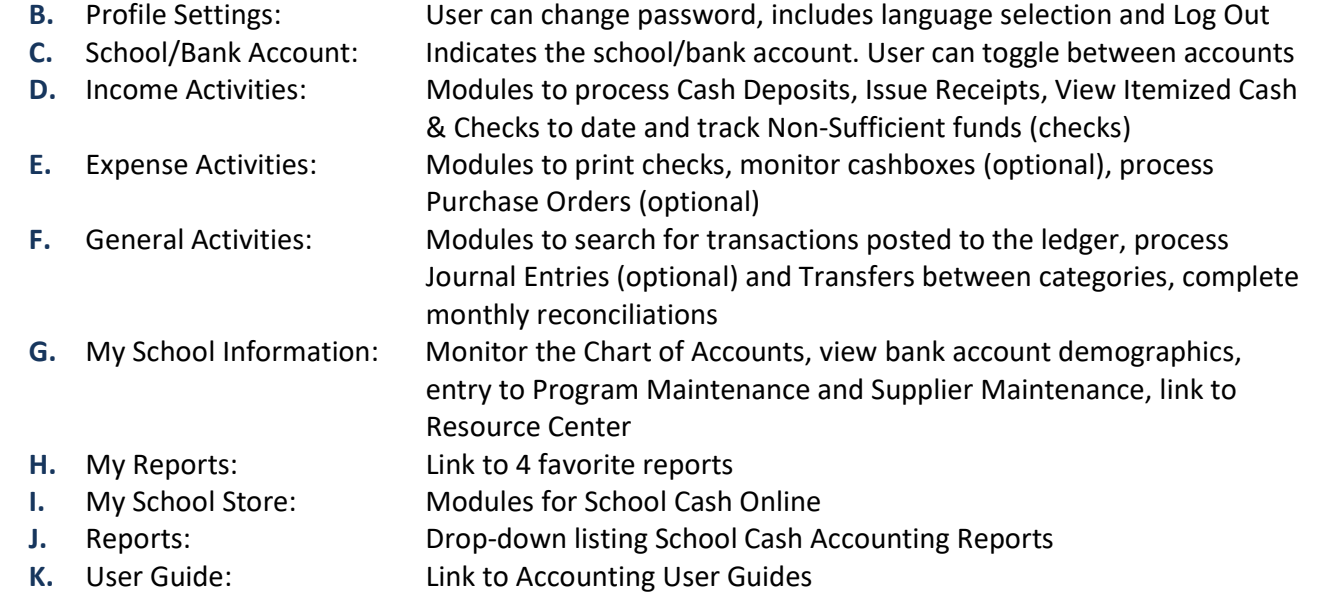

# School Cash Accounting **Instruction Guide** Cash and Checks YTD Itemized

### From the School Cash Main Menu > Cash/Checks YTD Itemized

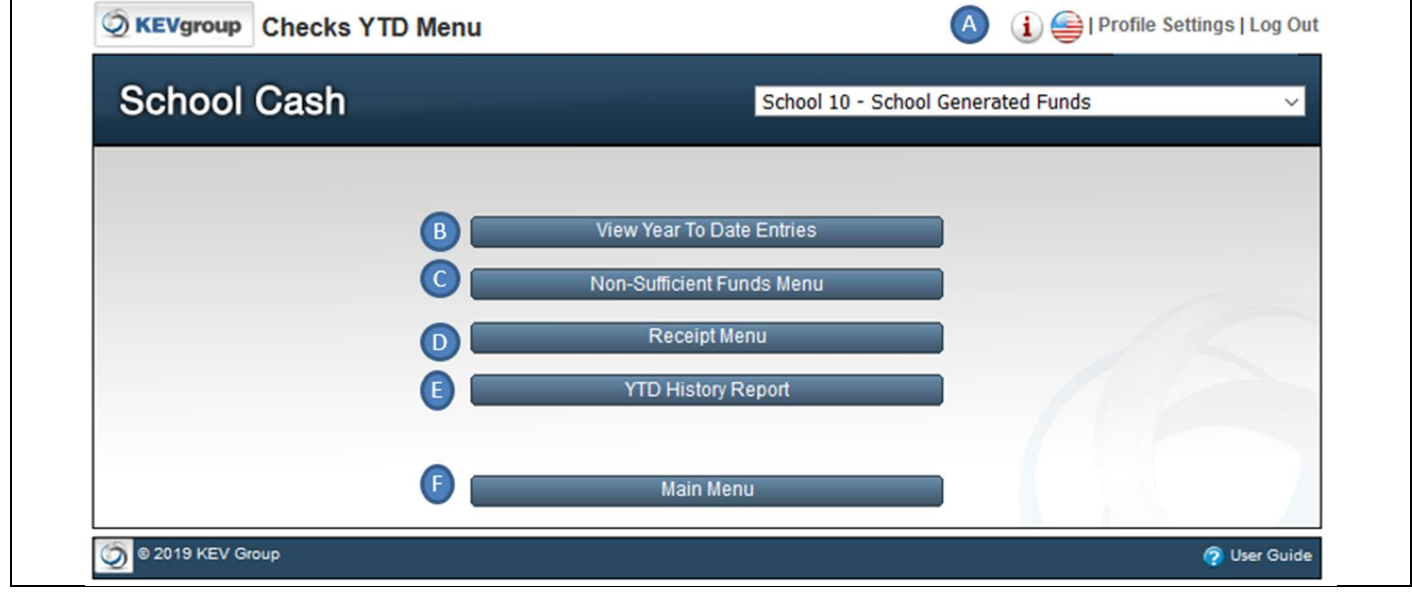

**A.** Information  $\mathbf{I}$ : Access to Tip Sheet

- B. View Year To Date Entries: Listing of all Cash / Checks itemized
- C. Non-Sufficient Funds Menu: Module to track NSF entries
- D. Receipt Menu: Currently not used
- E. YTD History Report: View previous years for itemized cash/checks and NSF
- 
- F. Main Menu: Returns to Main Menu

# View Year To Date Entries

Lists any cash or cheque entries that were detailed in the Deposits/Receipts module and School Cash Register

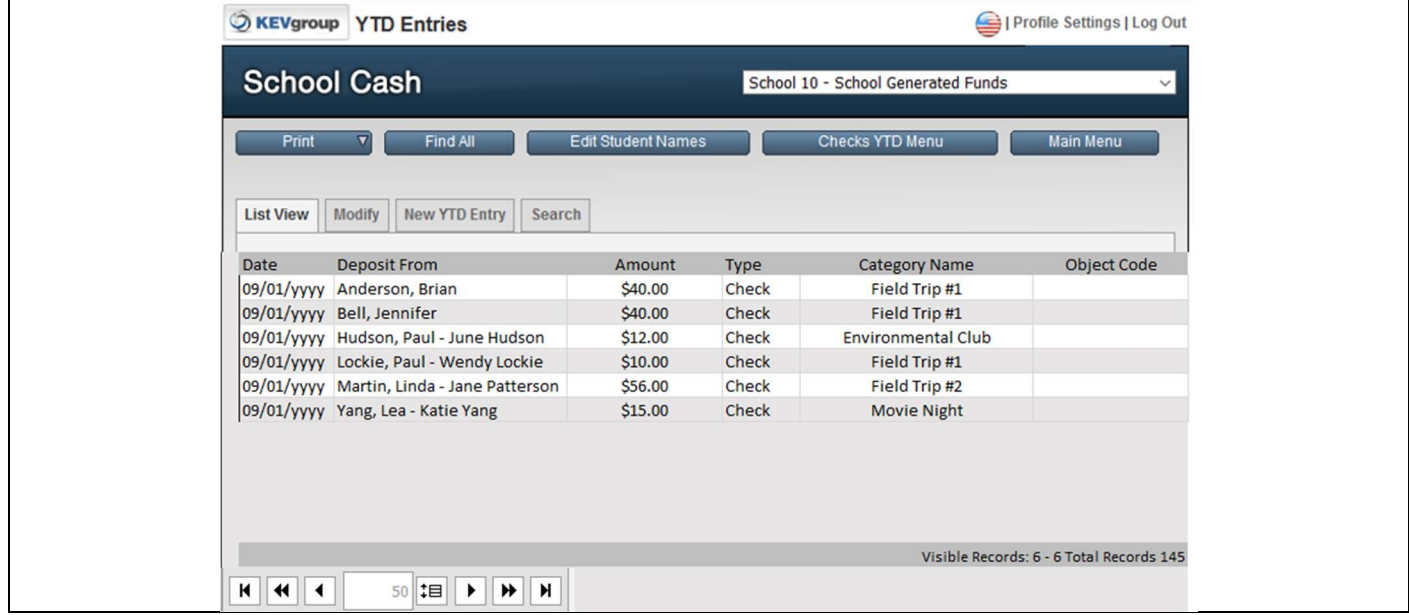

Use when a parent or teacher asks if the check was deposited. Select Search or sort by Deposit From

# **School Cash Accounting Instruction Guide** Non-Sufficient Funds

### Main Menu > Cash/Cheques YTD Itemized > Non-Sufficient Funds or Main Menu > Non-Sufficient Funds

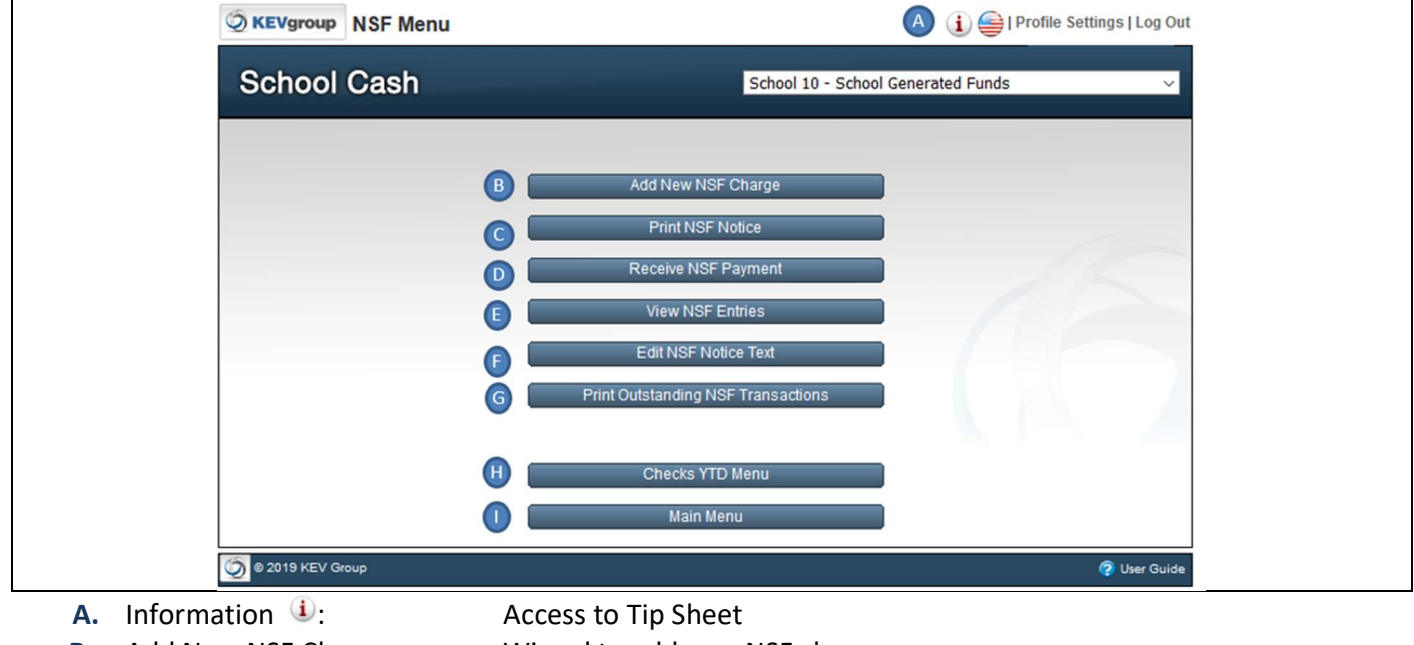

- B. Add New NSF Charge: Wizard to add new NSF charges
- C. Print NSF Notice: Print notices to individual with outstanding NSF charges
- D. Receive NSF Payment: Wizard to record payments of NSF charges
- E. View NSF Entries: List View of all NSF entries / Search entries
- F. Edit NSF Notice Text: Customize your notice to Parents/ Teachers/ Students
- G. Print Outstanding NSF: Report that filters outstanding payments
- H. Checks YTD Menu: Returns to Check YTD Menu option
- **I.** Main Menu: Returns to Main Menu

### A. Set-up NSF Notice

From NSF Menu select Edit NSF Notice Text

### I Profile Settings | Log Out C KEVgroup Edit NSF Notice Text School 10 - School Generated Funds **School Cash** Main Menu Apply Changes To: Current bank account only  $\ddot{\phantom{1}}$ Logo No file selected. Browse... Submit Clear **NSF Notice Text** Please remit cash only to the school office Submit Logo: Customize with School's Logo. Browse / Select Submit

Select: NSF Menu

NSF Notice Text: Sample above / Select Submit

# School Cash Accounting **Instruction Guide** Non-Sufficient Funds Entry

# A. Add New NSF Charge

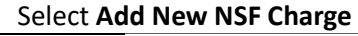

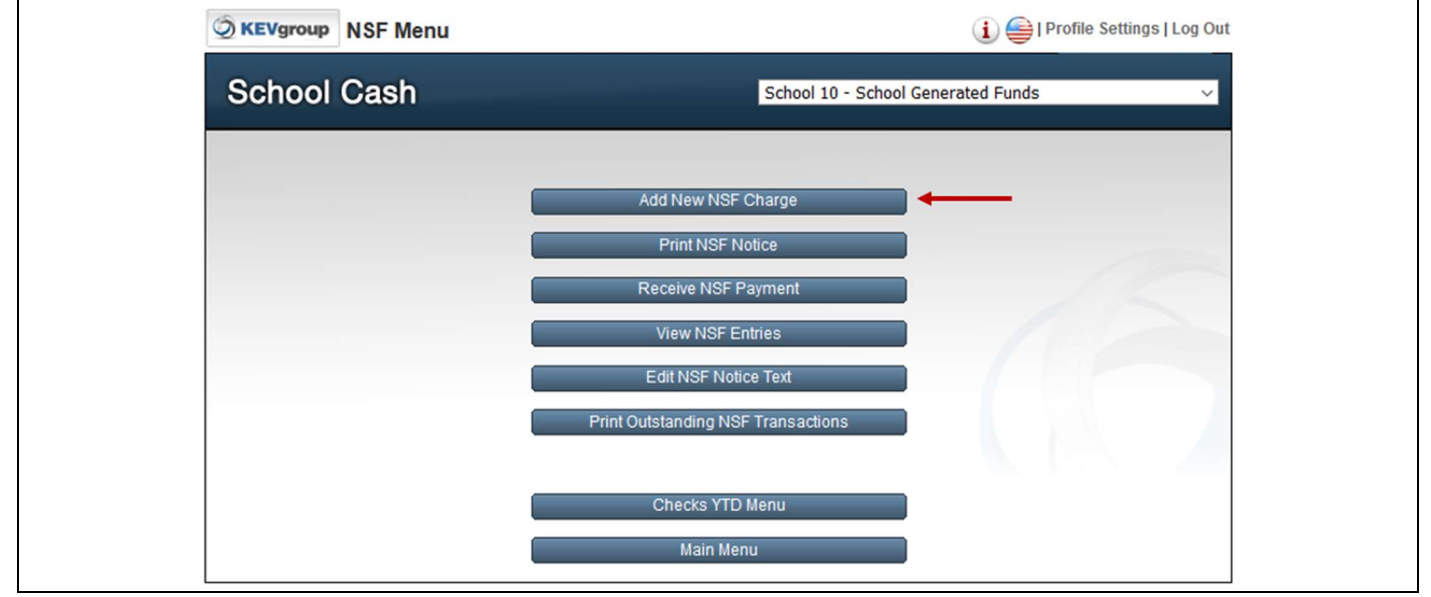

### Step 1: Locate the name of the name of the NSF check

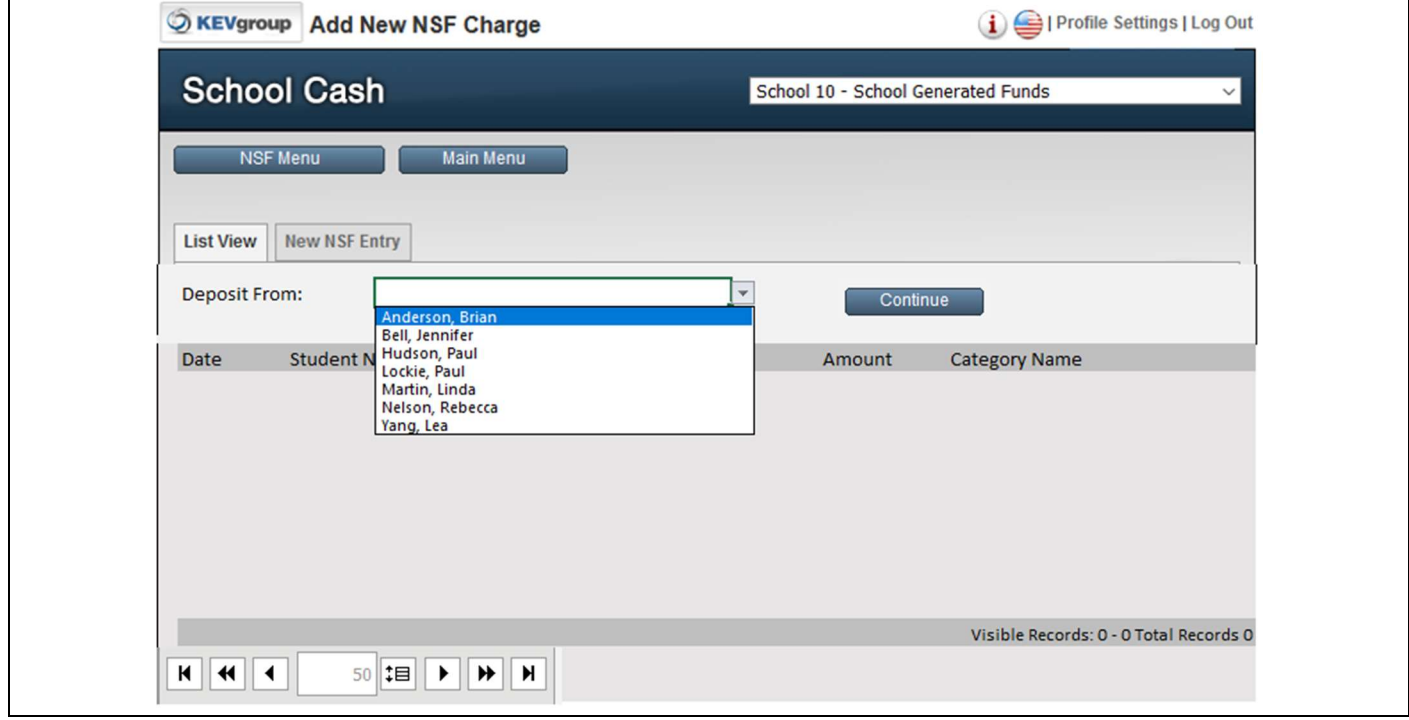

Choose Deposit From (drop down) > Anderson, Brian Select: Continue

### Step 2: List of Itemized Checks will display for any itemized deposits for this individual

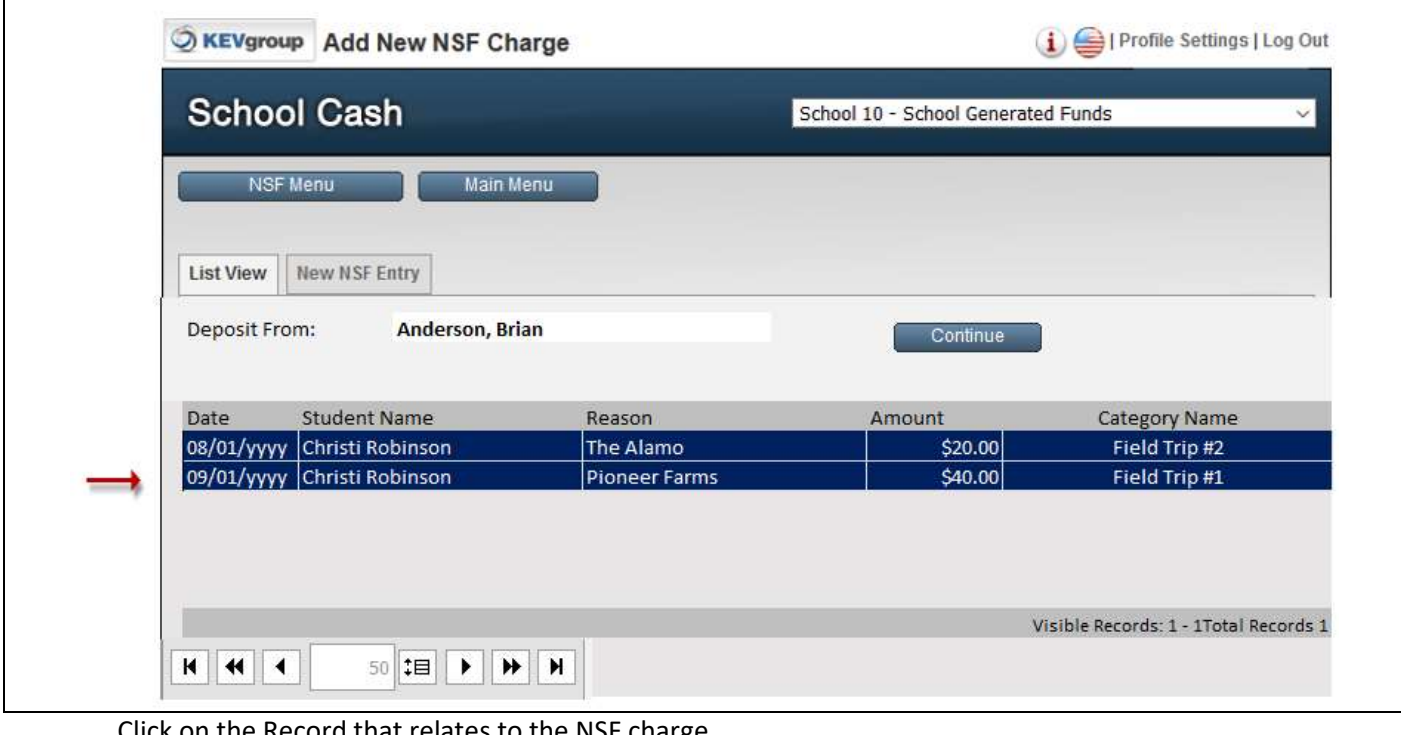

Click on the Record that relates to the NSF charge Select: Pioneer Farms > \$40.00 > Field Trip #1 Select: Continue

### Step 3: Enter NSF Date / Bank Charges

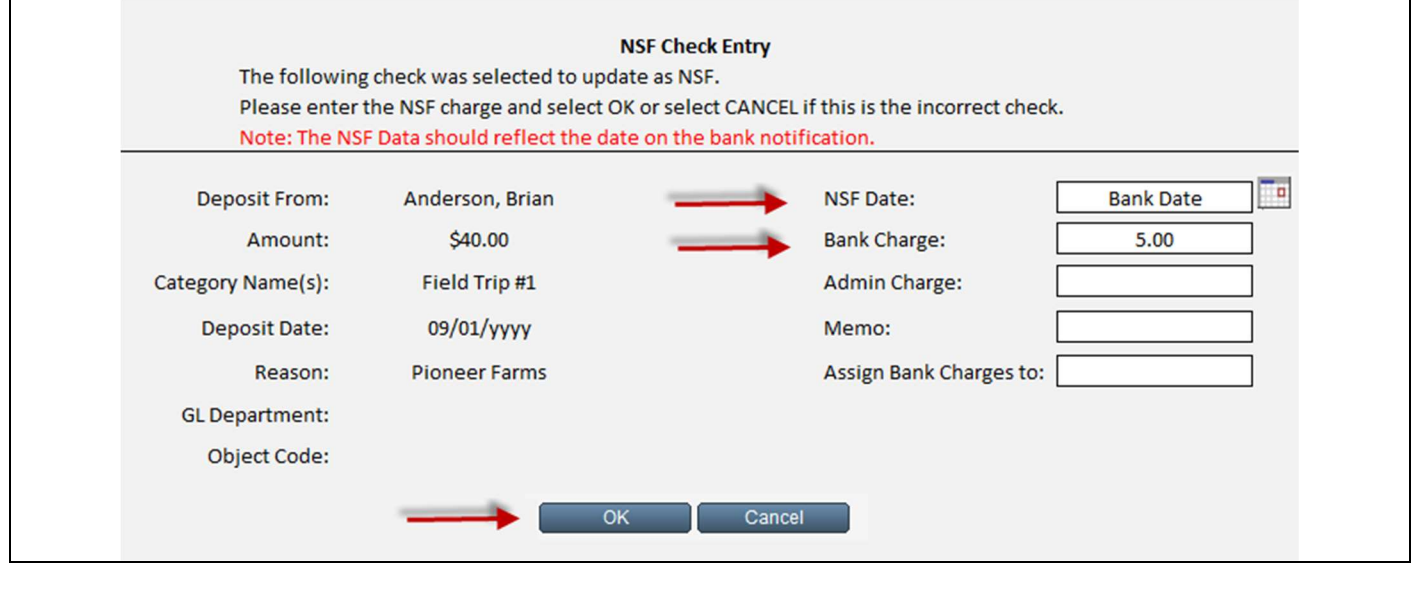

NSF Date: Date on Bank Notification or Statement Bank Charge: 5.00 Select: Continue

Warning Message

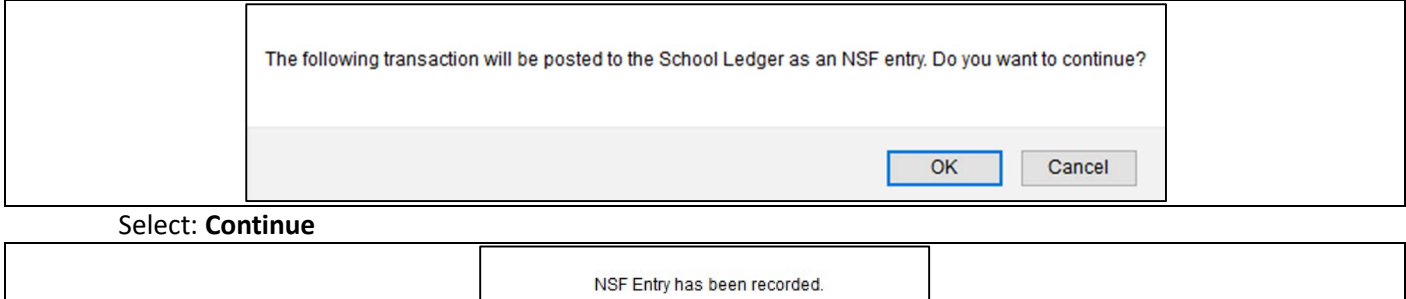

 $\overline{OK}$ 

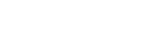

Select: OK

### Step 4: Print NSF notice.

From the Non-Sufficient Funds Menu, select Print NSF Notice

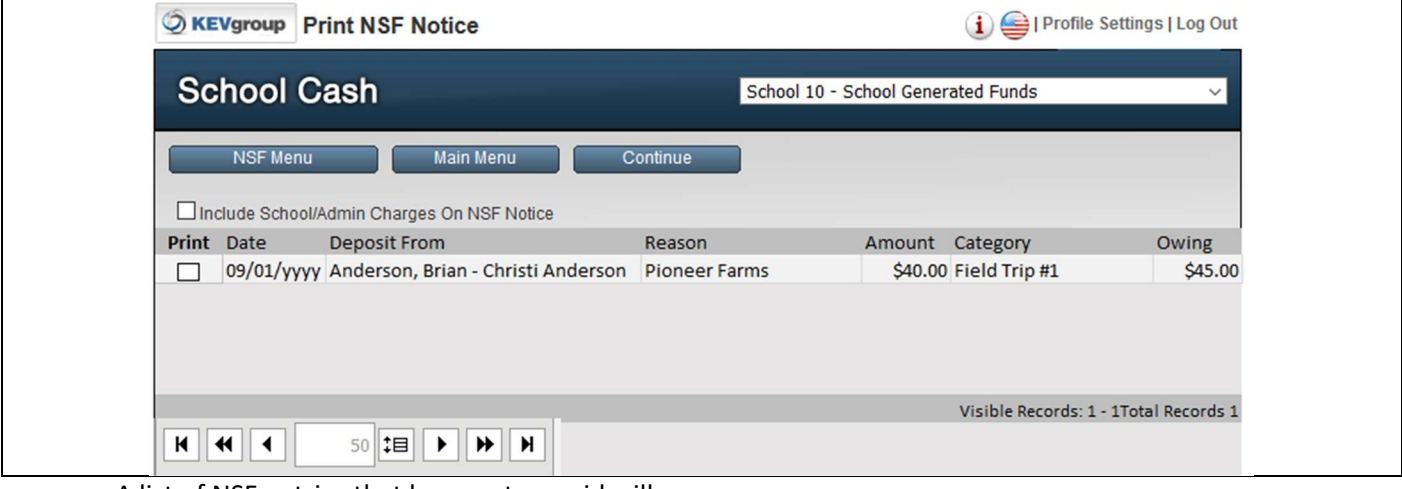

A list of NSF entries that have not re-paid will appear. Select the notice(s) to print by clicking the **checkbox** beside the name

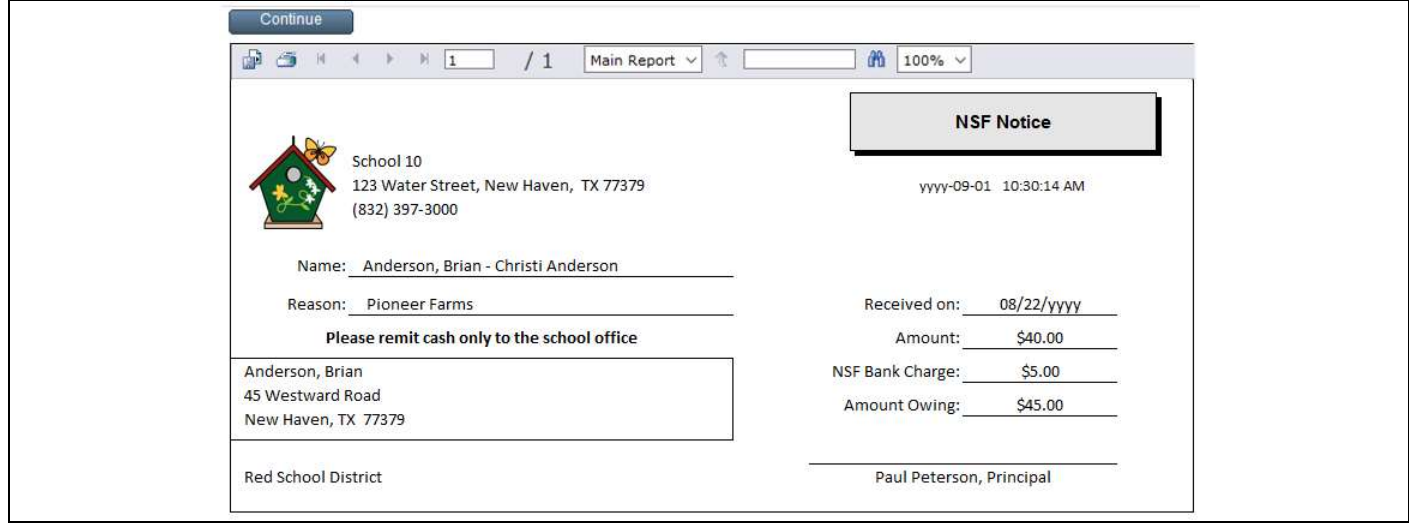

Select the printer icon to print the notice (2 copies – parent / staff sponsor) Select: Continue

# School Cash Accounting **Instruction Guide** Non-Sufficient Funds Receive Payment

This is a Two-Step process:

- A Receive NSF Payment; and
- B Deposit Funds

### A. Receive NSF Payment

### Step 1: From the Non-Sufficient Funds Menu select Receive NSF Payment

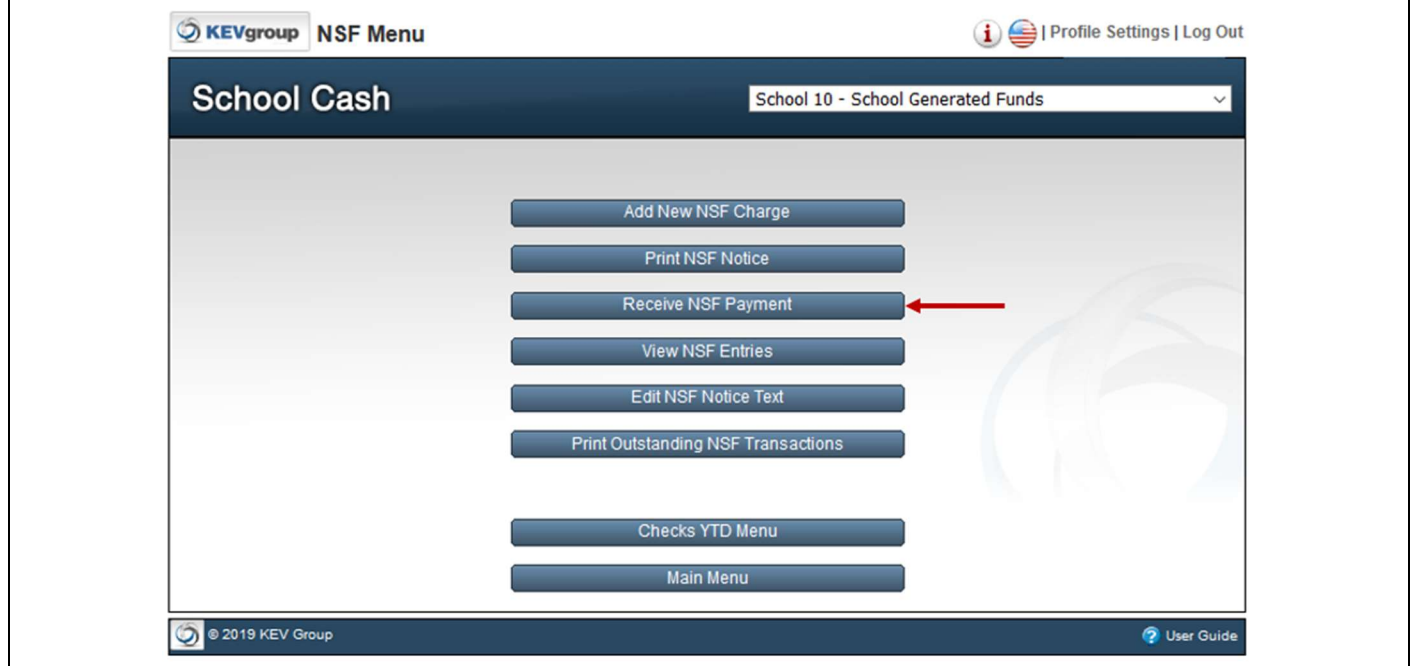

### Step 2: Click on the record that is making the payment, then select Continue

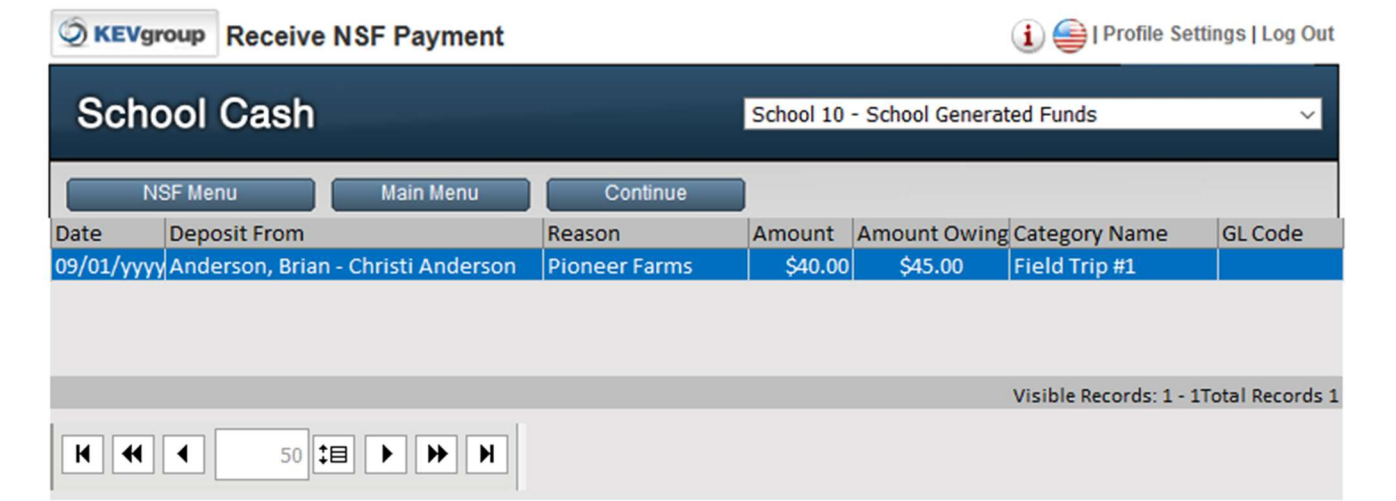

Step 3: Summary of the NSF is displayed.

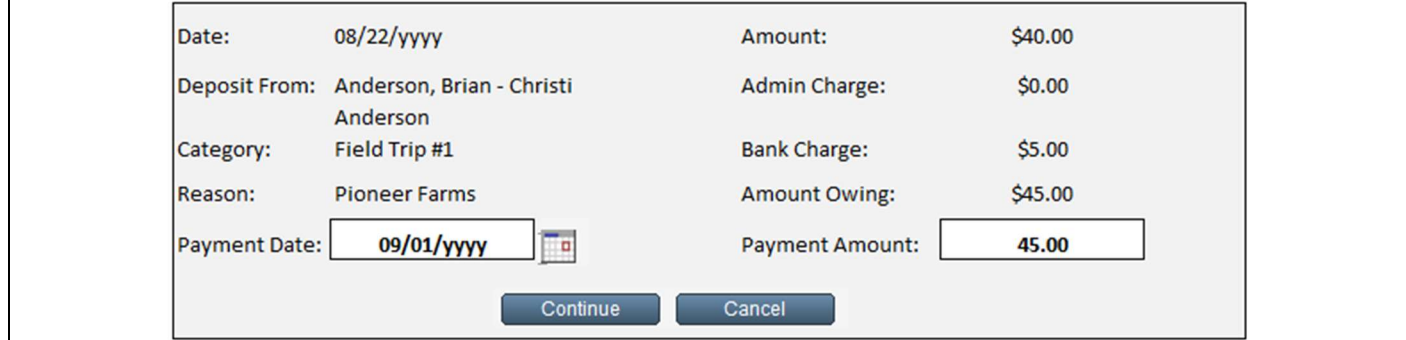

### Payment Date: Defaults to today's date

Payment Amount: 45.00

Note: Partial payments can be made for a repayment of an NSF

### Select: Continue

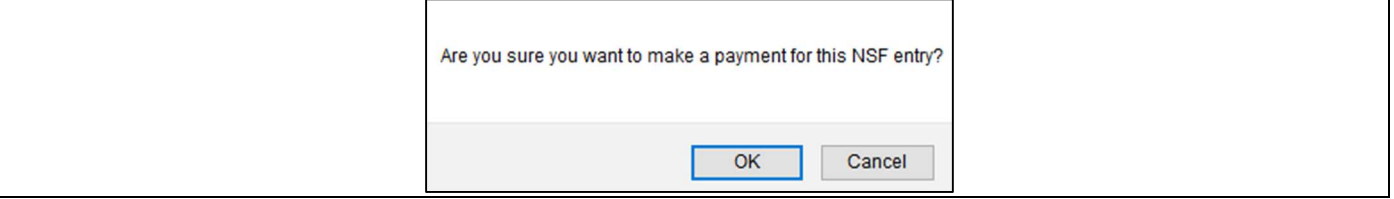

Select: OK

NSF entry has been recorded as paid in the Non-Sufficient Funds module. NSF entry has been recorded as paid on the General Ledger

### B. Deposit Funds

### From the Main Menu > Deposit/Receipts

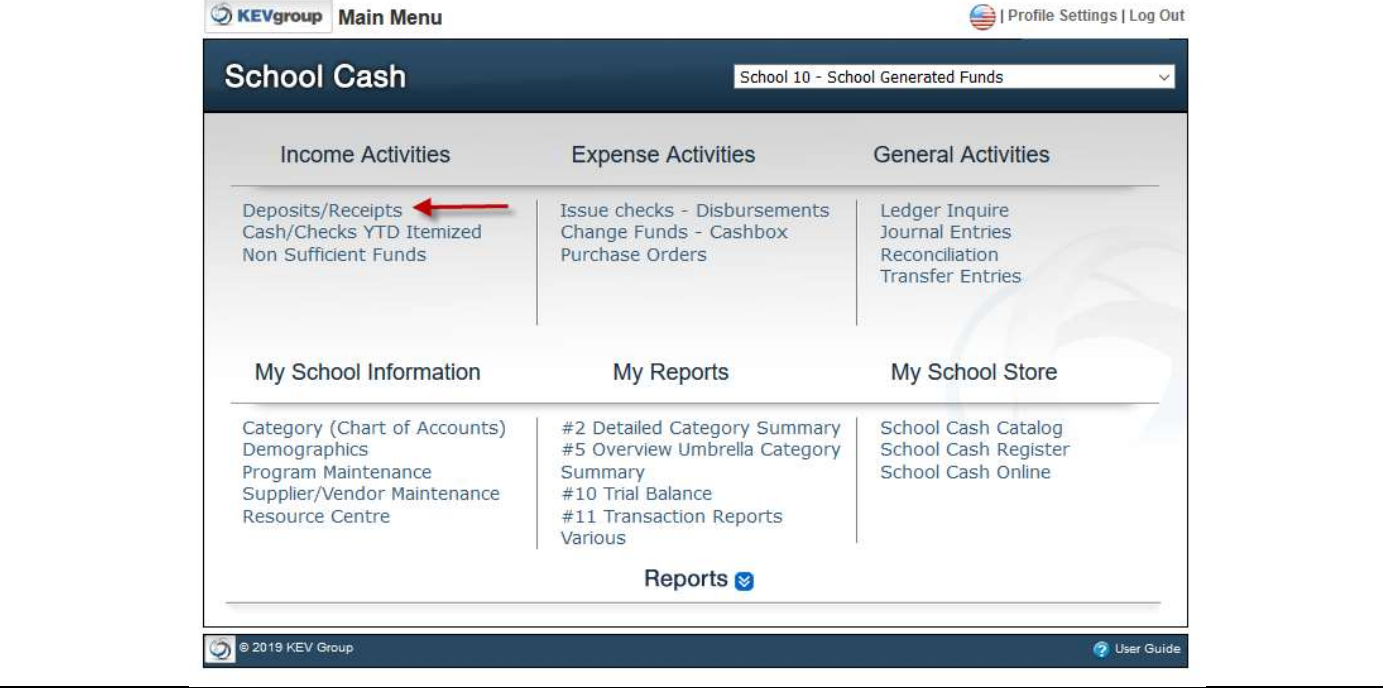

Step 1: Complete the Deposit Form.

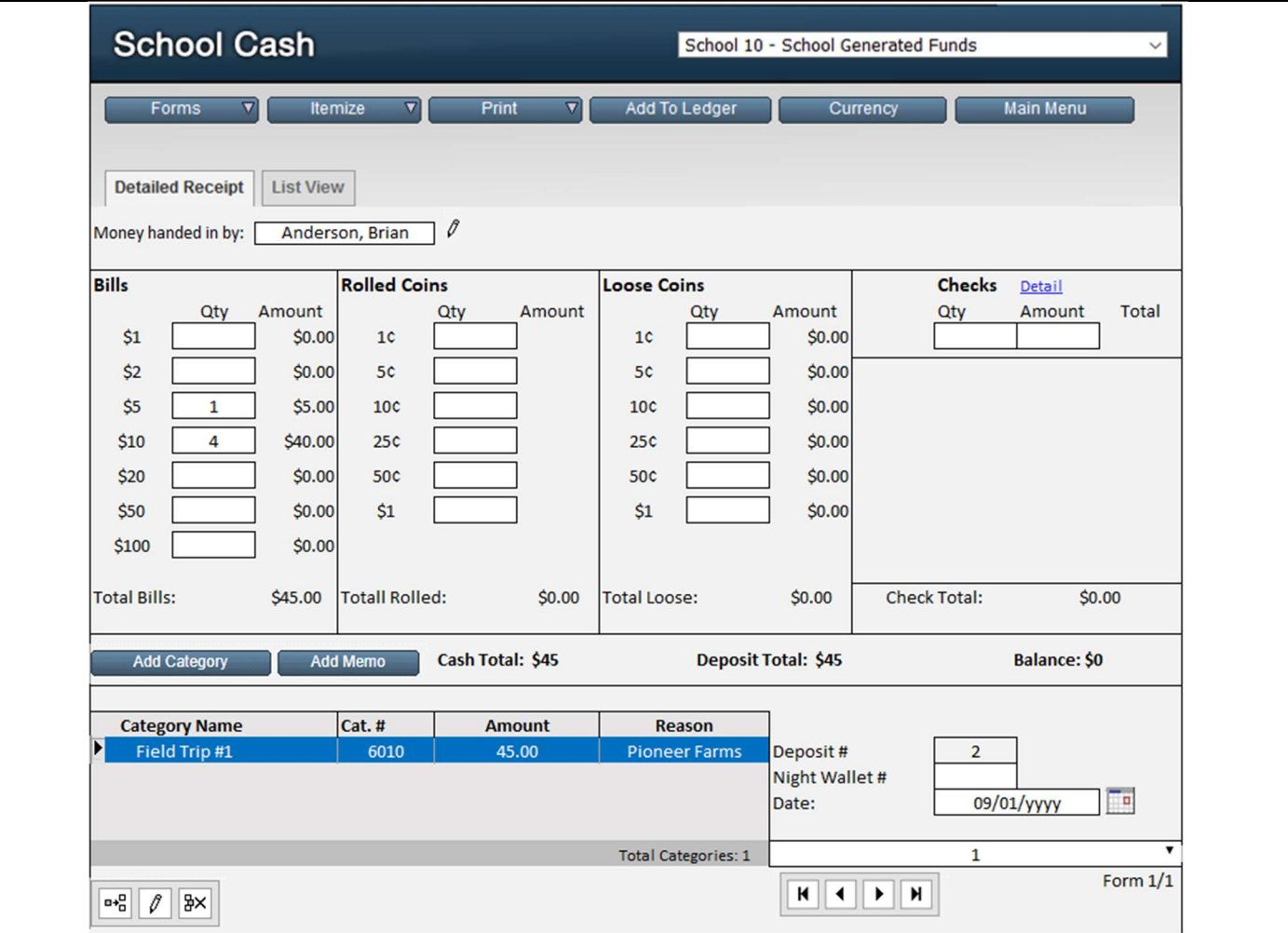

Step 2: Complete the printing of the bank information (Print > Quick Print)

Step 3: Add to Ledger

# School Cash Suite **References**

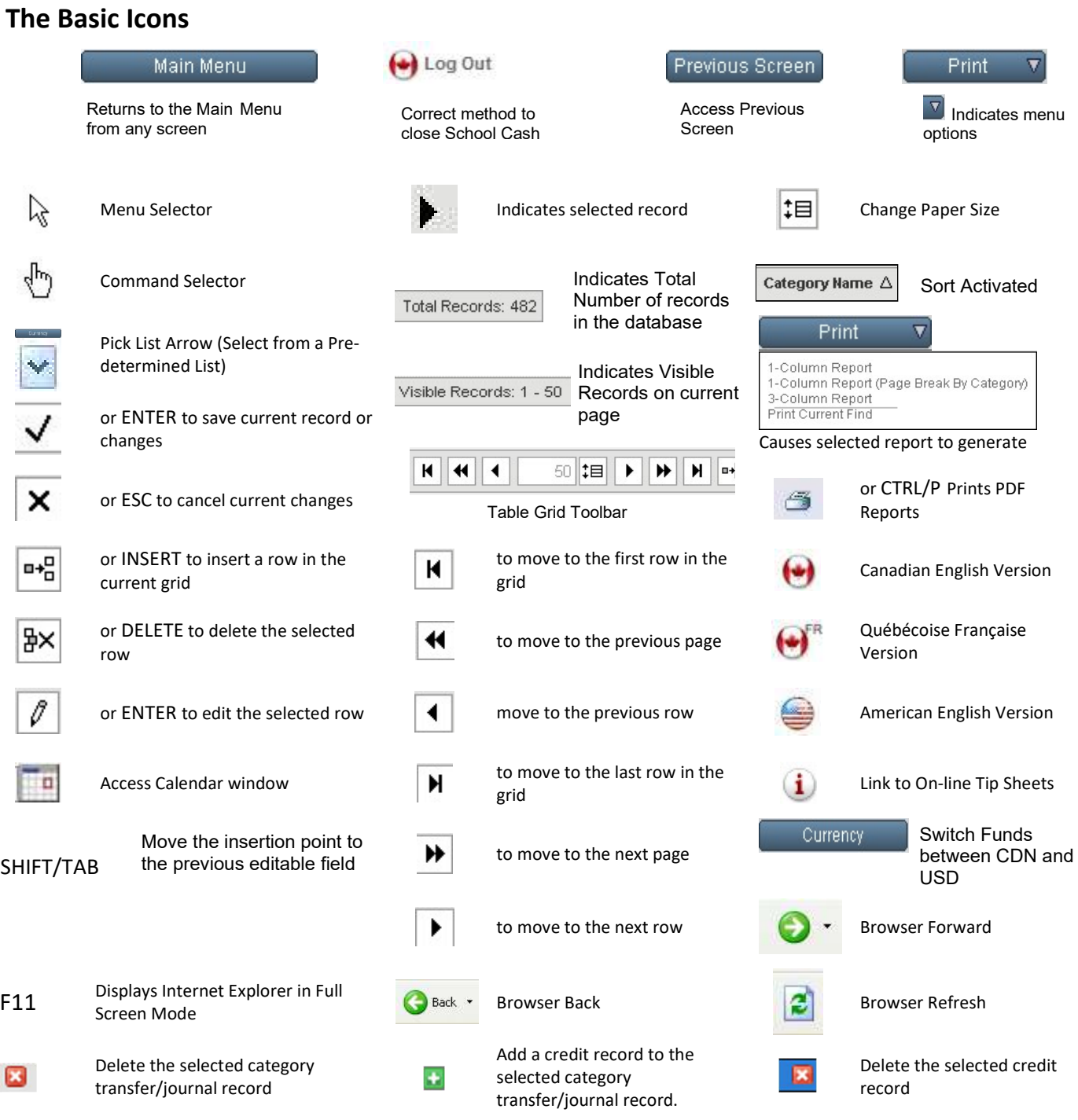

Notes

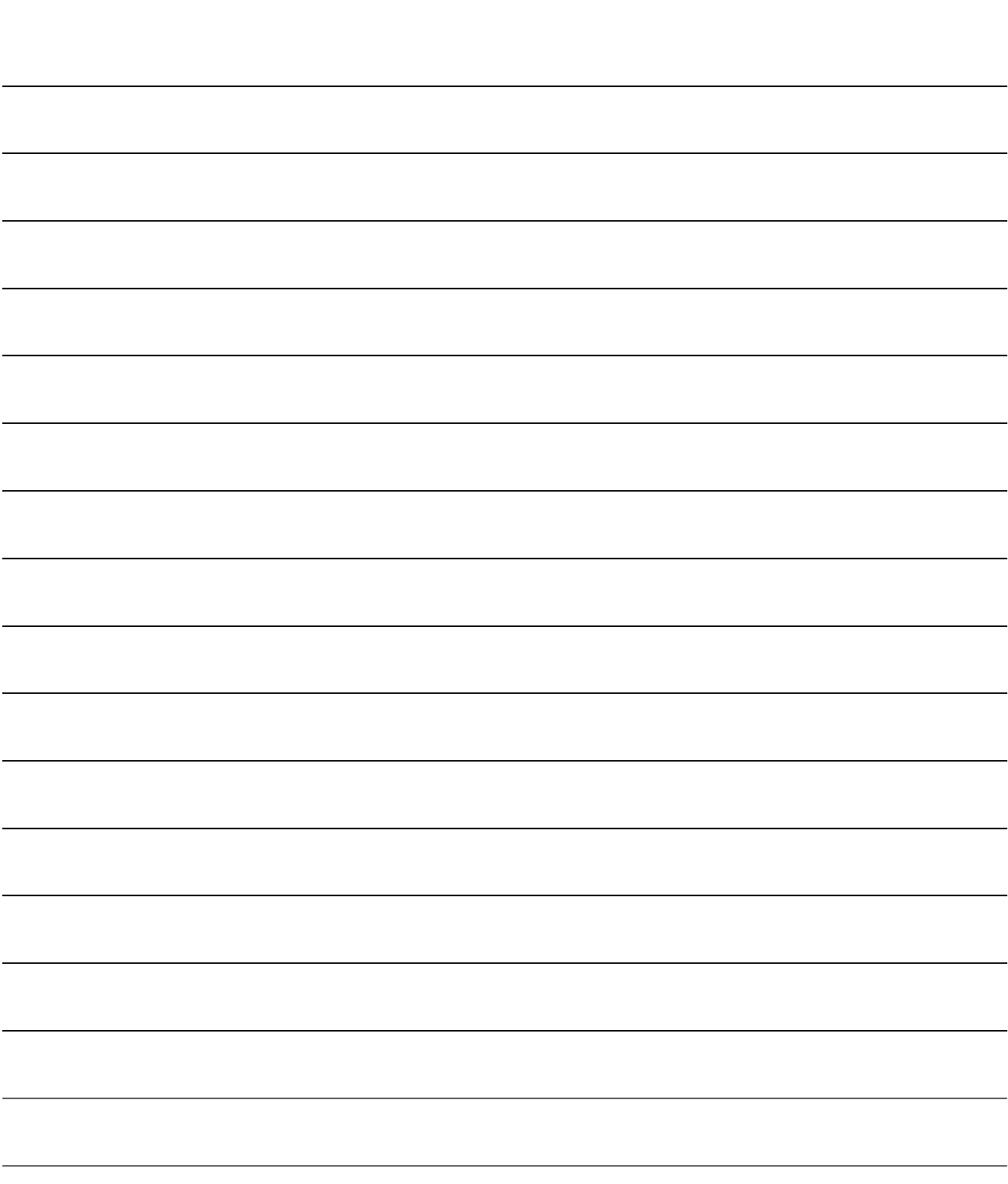